# **Sauvegarde manuelle**

**des tableaux sur Miro**

Centre de services et de ressources en technopédagogie

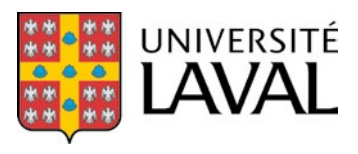

## **Table des matières**

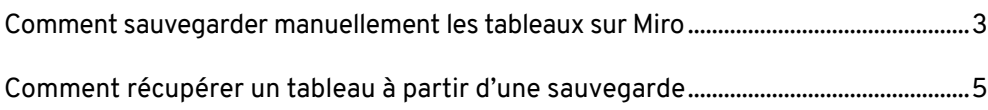

### <span id="page-2-0"></span>**Sauvegarde manuelle des tableaux sur Miro**

### **Comment sauvegarder manuellement les tableaux sur Miro**

**1. Assurez-vous que vous êtes propriétaire (***owner***) du tableau pour faire cette procédure. Vous pouvez aussi céder vos droits à une autre personne ([voir procé](https://help.miro.com/hc/en-us/articles/360017572194#transferownership)[dure](https://help.miro.com/hc/en-us/articles/360017572194#transferownership)). Attention! Si vous cédez vos droits, vous ne pourrez plus les reprendre.**

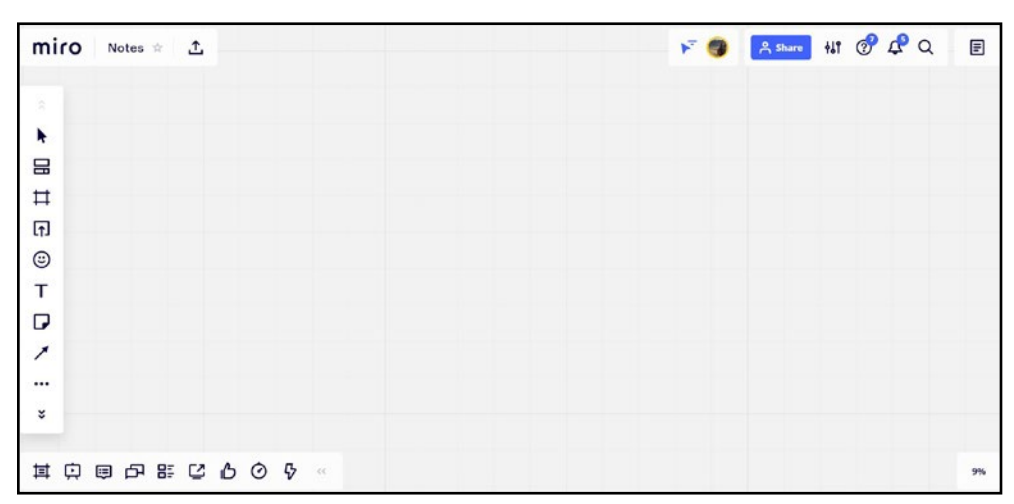

**2. Accédez à un tableau sur Miro.**

#### **3. Appuyez sur le bouton « Exporter » en haut à gauche (surligné en jaune).**

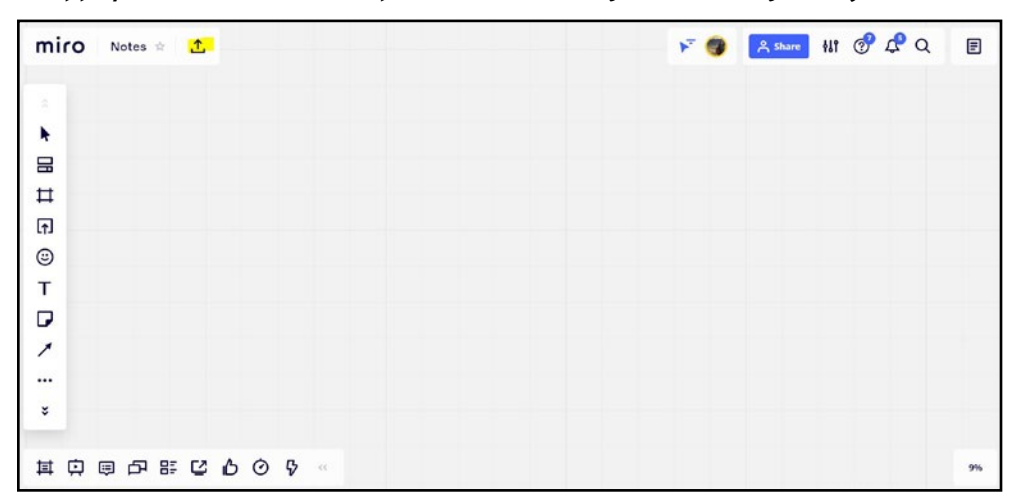

**4. Appuyez sur « Download boardbackup » (surligné en jaune).**

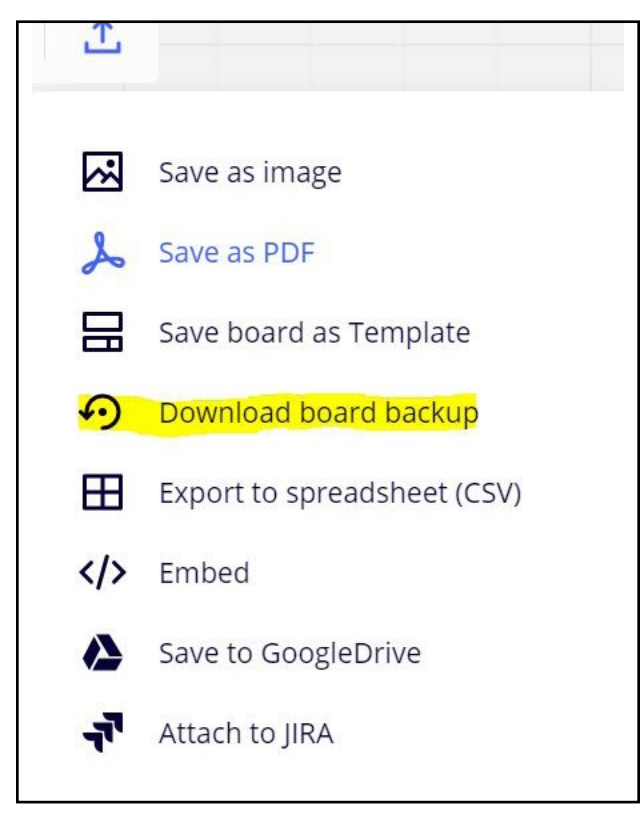

**5. La sauvegarde se trouvera dans ledossier « Téléchargements » de votre ordinateur sous le format suivant: « NomDuTableau.rtb ».**

#### <span id="page-4-0"></span>**Comment récupérer un tableau à partir d'une sauvegarde**

**1. Sur la page d'accueil Miro, en bas à gauche, appuyez sur « Upload from backup » (surligné en jaune).**

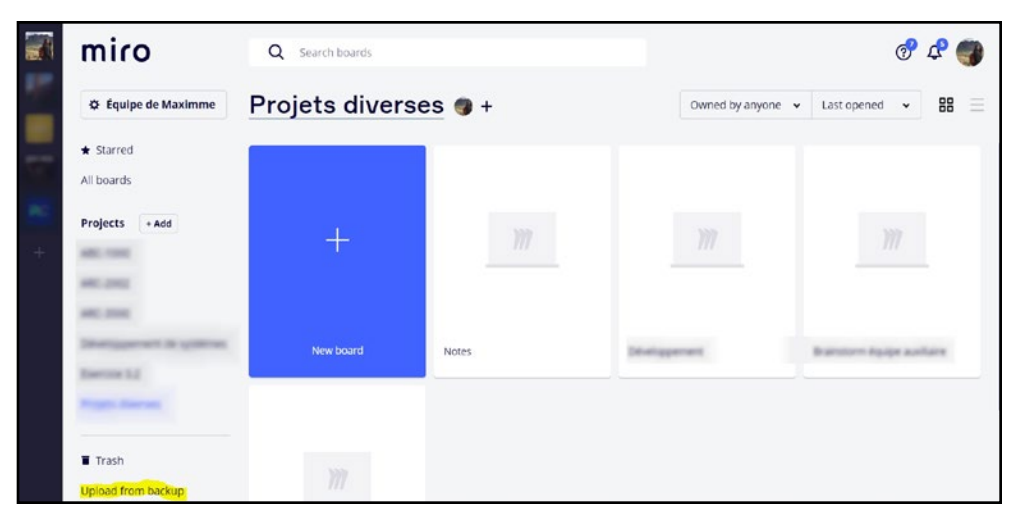

**2. Sélectionnez le dossier « Téléchargement » de votre ordinateur (surligné en jaune).**

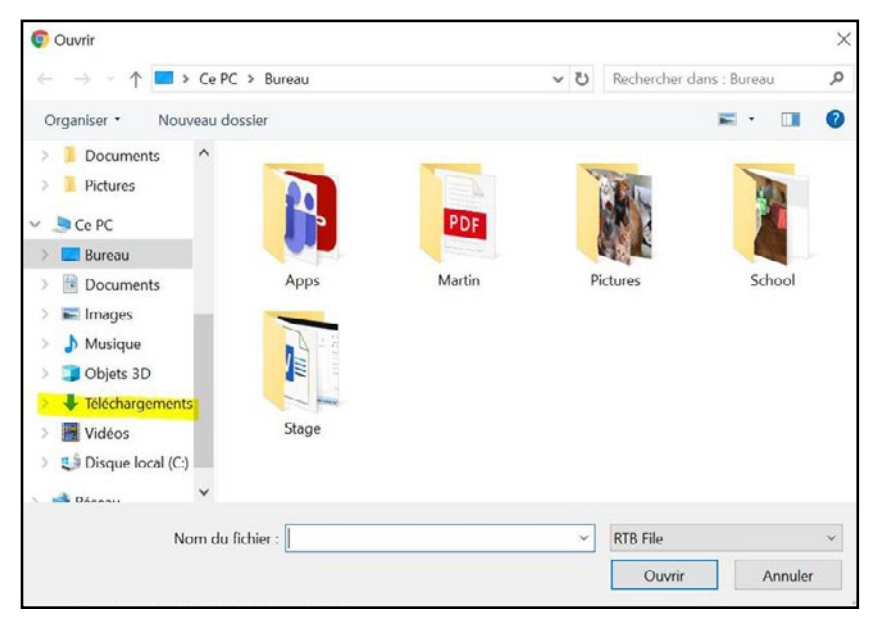

**3. Sélectionnez le fichier « NomDuTableau.rtb » le plus récent (surligné en jaune), puis « Ouvrir ».**

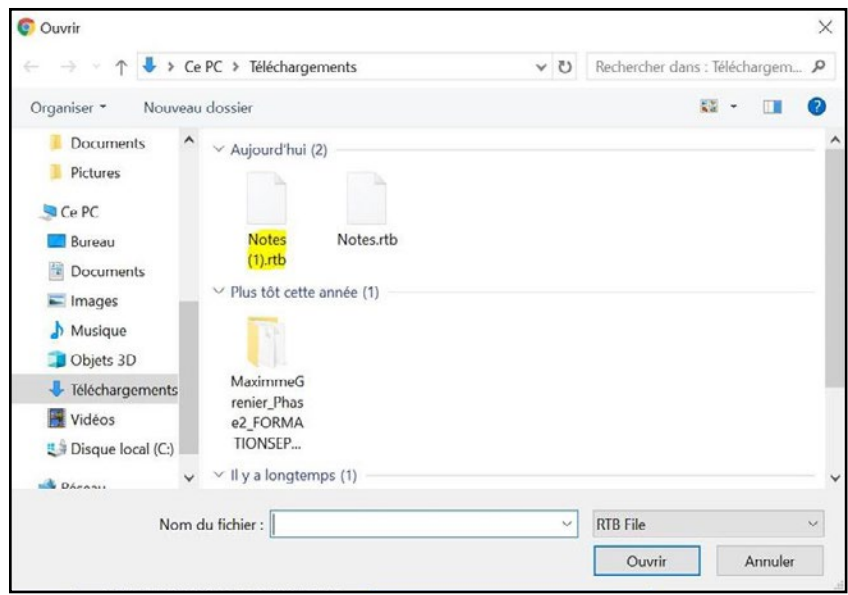

**4. Le tableau restauré ouvre automatiquement et se nomme « Restored NomDuTableau ».**

**5. Le tableau restauré n'est pas lié à un projet, il faut donc y accéder à partir du bouton « All boards » de la page d'accueil de Miro (surligné en jaune).**

**L'accès est aussi limité à la personne qui a restauré le tableau. La personne doit modifier les accès à partir du tableau (bouton « Share » en haut à droite du tableau).**

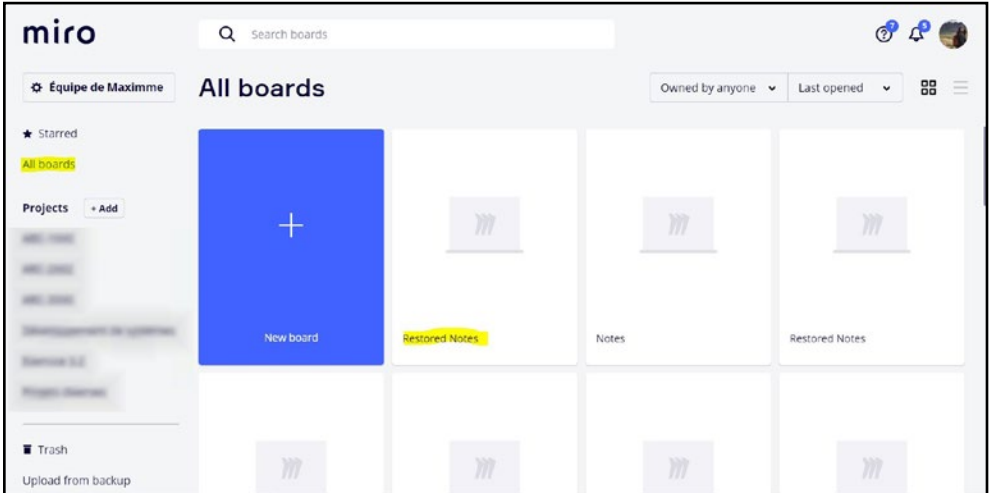

**restauré, puis appuyez sur « Move to project » (surligné en jaune).** Share Rename Change cover Move to account Move to project Duplicate Board details Download board backup Open in new tab

Copy board link

Delete

**7. Dans la page qui apparaît, sélectionnez le projet voulu, puis appuyez sur «Move».**

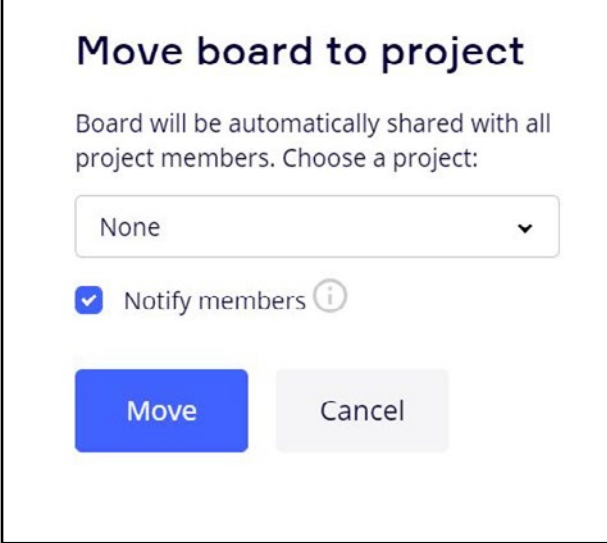

**6. Pour replacer un tableau dans un projet, faites un « clic droit » sur le tableau**